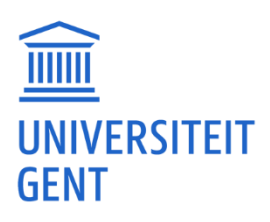

# **KORTE HANDLEIDING: UGENT WORD-BROCHURE**

# **1. FACULTAIRE ICOON**

Wijzig het facultaire icoon bovenaan op het voorblad (p1):

- − Selecteer het voorgeprogrammeerde facultaire icoon met rechtermuisknop > 'Afbeelding wijzigen…'
- − Vervang door het gewenste facultaire icoon, bijvoorbeeld 'icoon\_UGent\_EA\_NL\_RGB\_2400\_kleur.png'
- − Sleep de afbeelding naar de linkerbovenhoek
- − Vergroot de afbeelding naar rechtsonder via 'Opmaak' > hoogte '3,18cm'
- − De afbeelding raakt zo onderaan het kleurvlak

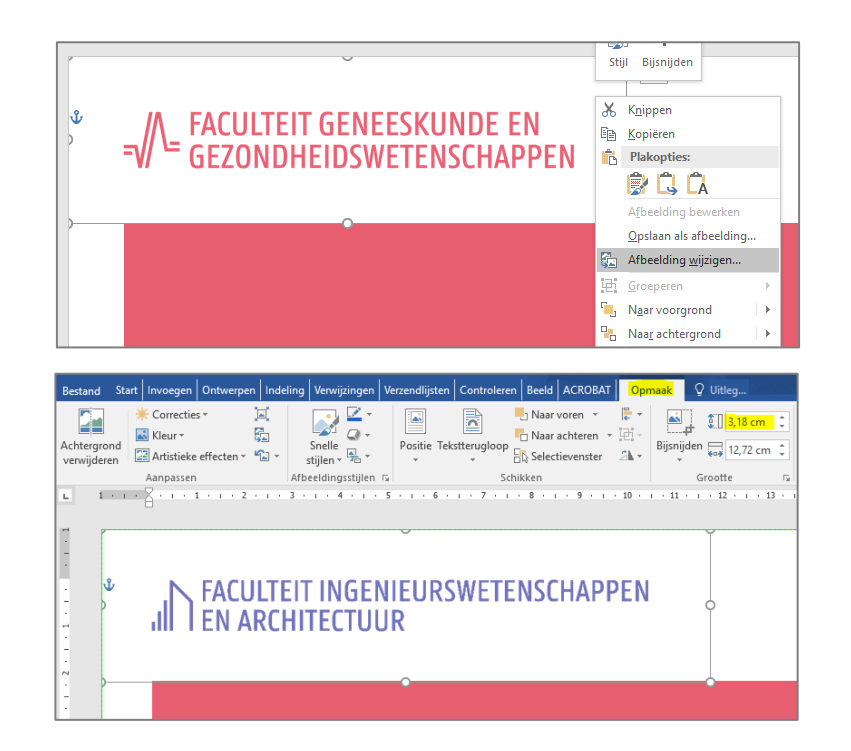

## **2. FACULTAIRE KLEUR**

Wijzig de facultaire kleur:

- − Selecteer tekst of tekstvak > Selecteer kleurstalen in menu 'Start' > 'Meer kleuren…'
- − Vul RGB (= Rood-Groen-Blauw) kleurwaarden in zoals beschreven o[p https://styleguide.ugent.be/basisprincipes/kleuren.html#facultaire-kleuren](https://styleguide.ugent.be/basisprincipes/kleuren.html#facultaire-kleuren)

Meer info: '[De kleuren in een tekstvak of vorm wijzigen](https://support.office.com/nl-nl/article/De-kleuren-in-een-tekstvak-of-vorm-wijzigen-c3ab6bb7-89f9-4908-912e-e86ea5fd106d)'

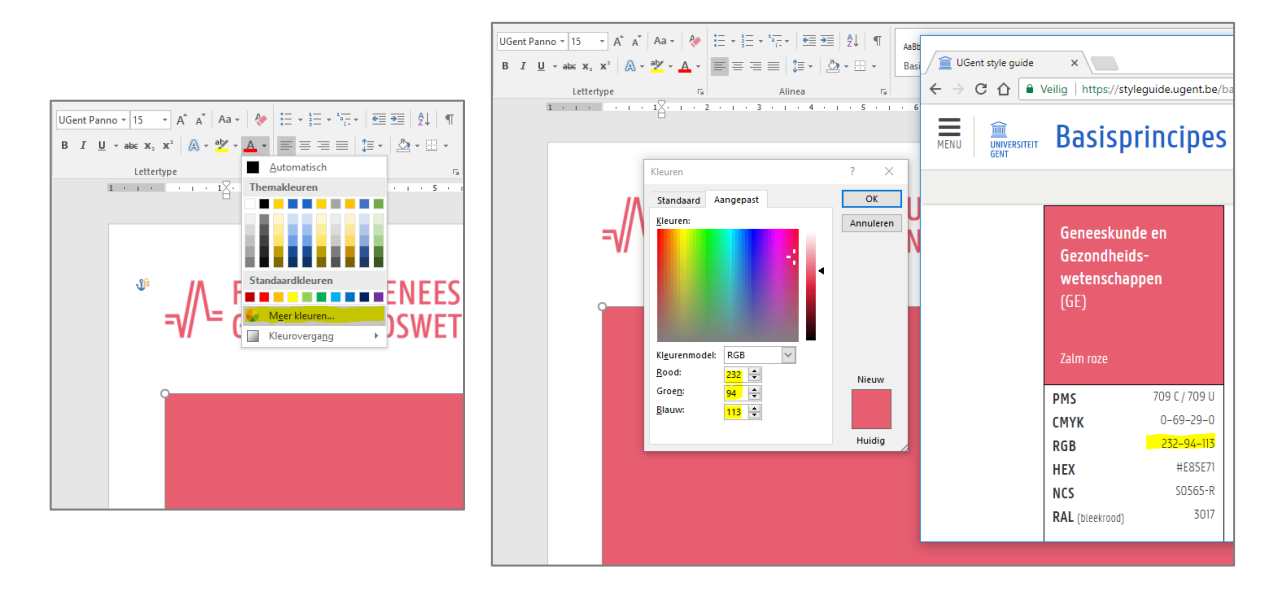

### **3. TEKSTSTIJLEN**

### Gebruik voorgeprogrammeerde titelstijlen:

Selecteer tekst > kies gewenste titelstijl in menu 'Start'

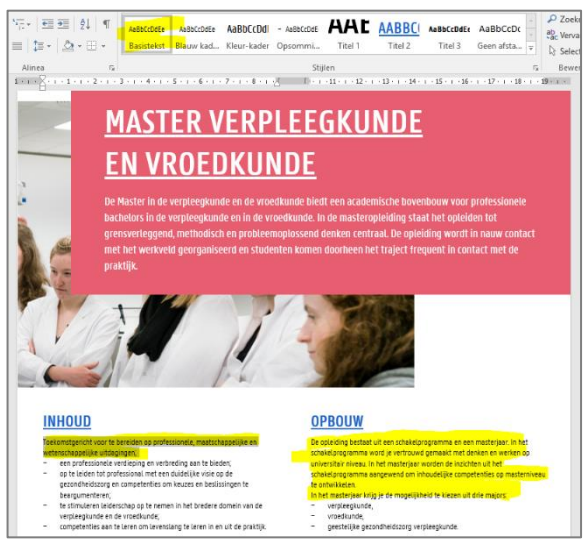

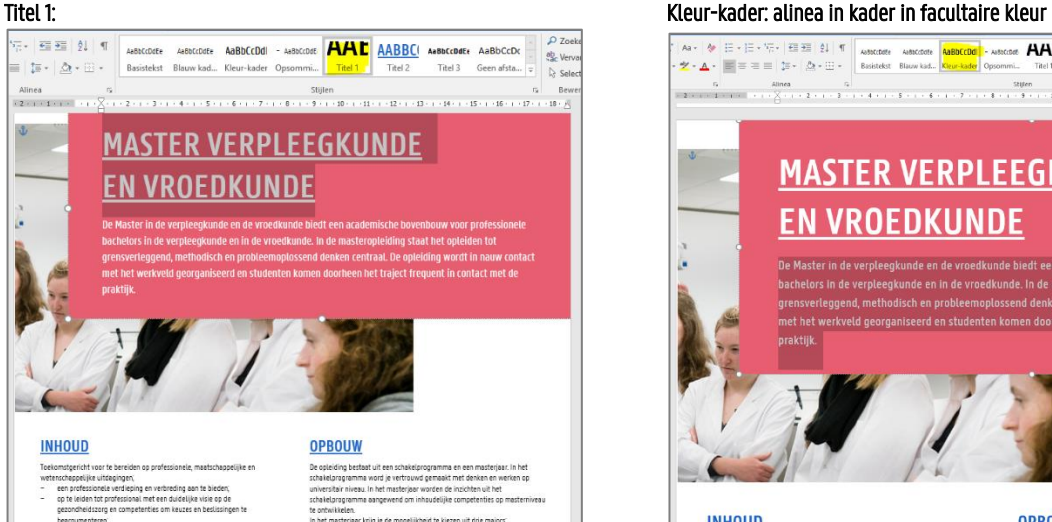

schap op te nemen in het bredere domein van de runde en de vroedkunde,<br>ties aan te leren om levenslang te leren in en uit de praktijk chałelprogramma aangewend om inhoudelijke competenties op m<br>le ontwikkelen.<br>- werpleeglunde,<br>- wrpleeglunde,<br>- yrondiunde,<br>- geestelijke gezondheidszorg verpleegkunde.<br>- geestelijke gezondheidszorg verpleegkunde.

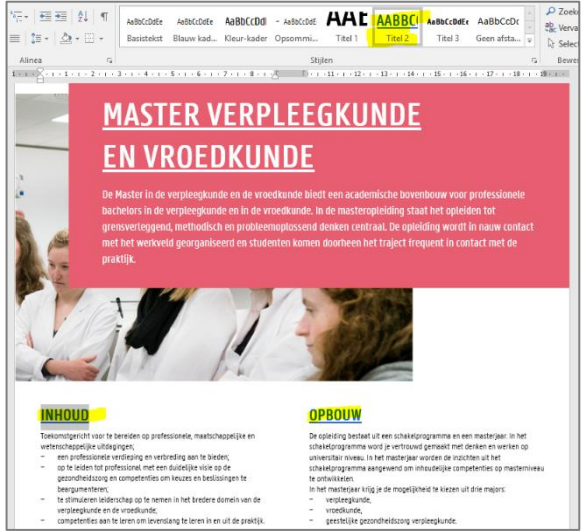

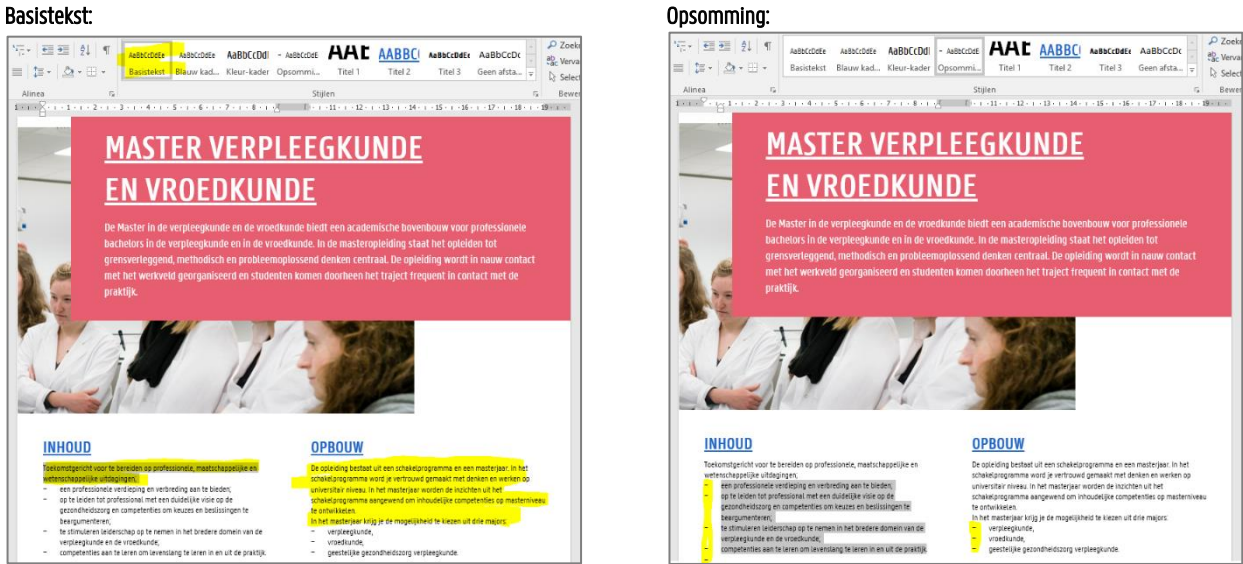

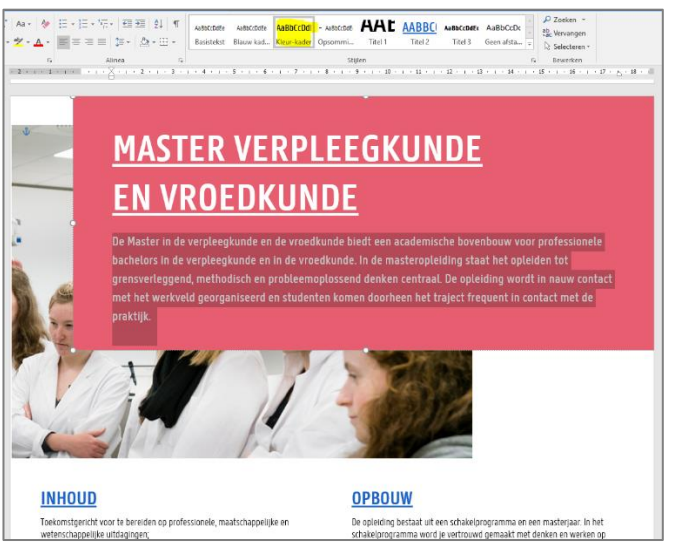

### Titel 2: Blauw kader: titel in kader in UGent blauw

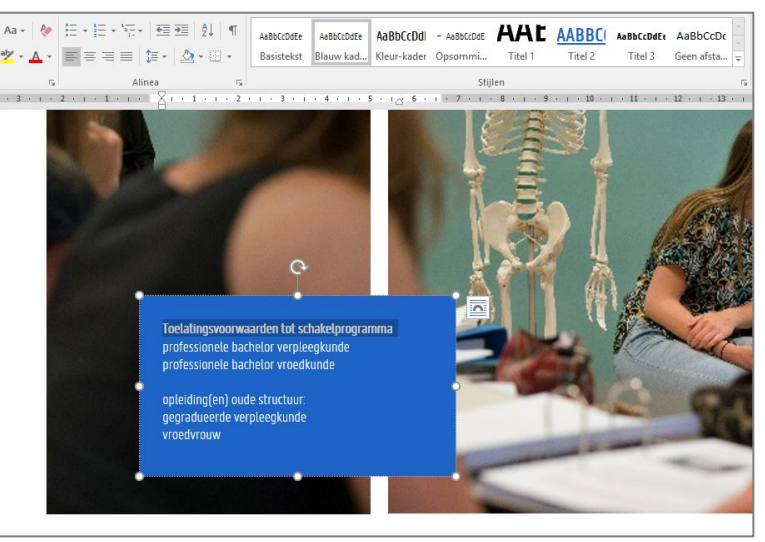

# **4. AFBEELDING WIJZIGEN**

Vervang een voorgeprogrammeerde afbeelding: Selecteer afbeelding met rechtermuisknop > 'Afbeelding wijzigen…'

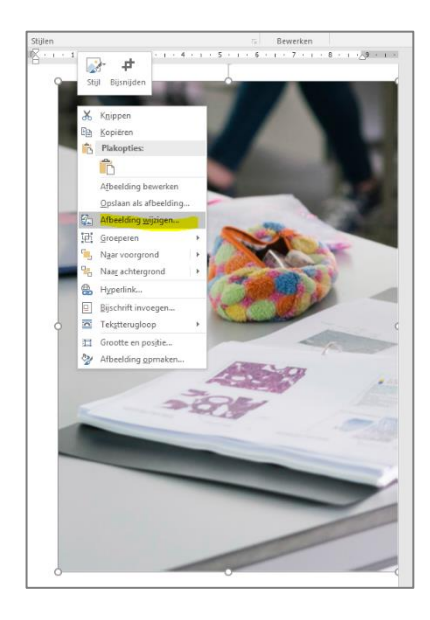

Meer info:

− '[Een afbeelding bijsnijden](https://support.office.com/nl-nl/article/Een-afbeelding-bijsnijden-14d69647-bc93-4f06-9528-df95103aa1e6)'

# **5. HYPERLINKS**

Programmeer urls in het document indien je de brochure ook digitaal wil delen (als pdf). Zo kunnen lezers direct doorklikken naar de website.

### Selecteer de tekst > rechtermuisknop 'Hyperlink…'

Meer info: '[hyperlink maken of bewerken](https://support.office.com/nl-nl/article/Een-hyperlink-maken-of-bewerken-5d8c0804-f998-4143-86b1-1199735e07bf)'

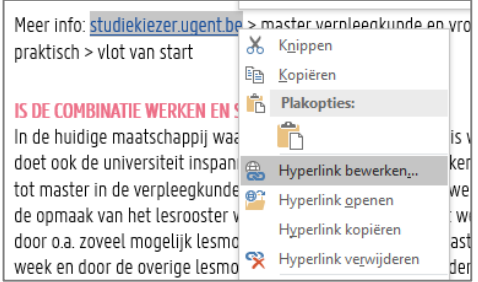

Zet een afbeelding (of tekstvak) vast zodat het niet verspringt bij enters: Selecteer afbeelding met rechtermuisknop > 'Tekstterugloop' > 'Positie op pagina fixeren'

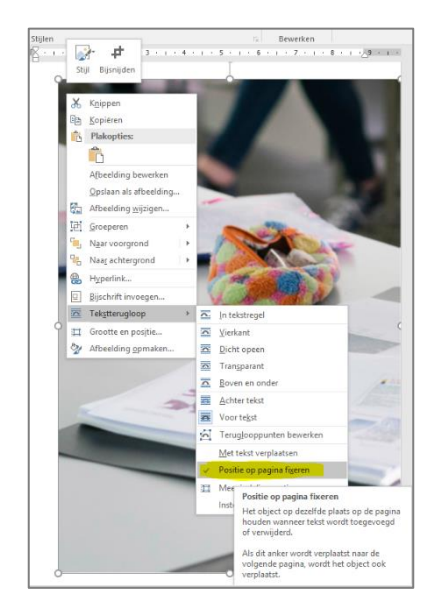

### Meer info:

− '[Indelingsopties om afbeeldingen te verplaatsen](https://support.office.com/nl-nl/article/Indelingsopties-in-Word-gebruiken-om-afbeeldingen-verplaatsen-becff26a-d1b9-4b9d-80f8-7e214557ca9f)